## **Setting Up a View in Wavewin.**

- Www.WAVEWIN.H.P.8  $-$  0  $\times$ 11/22/2021 11:07:42 AM Abort |  $0\%$ Waveform Data Channels **Exagen - Exagen - Exagence (Computer Exagence) All Digital Million - The Mark Computer Section - Michael A Publisher - Publisher A Publisher - Publisher A Publisher A Publisher A Publisher A Publisher A Publisher A Publi** File View Values Www.210706,192139013,0t,WHITNEY,138KVEASTEXSWL90\_WW,AEP.DAT - 07/06/2021 - 19:21:39.013 - Secondary - (Peak Type)  $\Box$  or  $\Box$ <u>ातमान्</u>  $T$  $CH$  $d$ Title InstVal | RMS | Phase | Units | RefVal | MaxPeak | 0 | X Phason **F14AA** -0.703 0.522 180.1381 A  $-0.859$  2.432  $90$  $120$ F2-IB B 1.621 1.205 16.662\* A 0.361 3.779 **F3-IC C** 0.635 0.815 304.105° A 0.488 2.324 150  $30^{\circ}$ F4-1G G  $0.010$   $0.010$   $235.561$  A  $0.010$   $0.020$ 5-VA A 94.092 66.445 0.004\*  $\mathbf{v}$ 94.275 95.056 **BAYB B**  $-44.556$  62.613 239.291\*  $\mathbf{V}$  .  $-46.850$   $-95.044$ VC 0 -45.447 66.312 119.416\* V 46.094 94.812  $-0.024$  0.021 137.122° V  $-0.012$  0.085 BAYN N 210 ้างก -69.375 68.805 250.313° MW 62.344 0.000 Line  $P_{-}$ Line  $\mathbf{Q}_{\perp}$ -22.500 21.934 250.313\* Mvar 0.469 4.688 240  $300$  $270$ Line Frequency 59.956 59.957 N/A Hz 60.000 60.044 .<br>Page Duration: 440 Mils(s) - 402 Mics(s).  $\overline{ms}$ N Des Triager On<br>N NT PLI DIR OCT REV<br>N NT RL DIR OCT REV<br>CC Receive On<br>CC GReev On<br>CC GReev On<br>CC Star On<br>CC ST The PC OCT ON<br>N CE S5440 Open Off<br>CE S5440 Open Off<br>CE S5440 Open Off<br>CE S5540 Open Off<br>CE S5540 Open Off<br>CE  $\begin{array}{r} 1 & 19.2139.013920 & 19.2140.590895 & 002 \\ 19.21330.14960 & 19.2140.590895 & 002 \\ 19.21330.14960 & 19.213352540 & 002 \\ 19.2139.17307 & 19.2133152248 & 004 \\ 19.2139.17307 & 19.2139.52248 & 004 \\ 19.2139.016011 & 19.2139.52477 &$  $777777777$  $\begin{matrix} 000 \\ 000 \\ 000 \\ 000 \\ 000 \\ 000 \end{matrix}$  $^{49}_{49}$
- 1. Open a Waveform or Load file.

138KVEASTEXSWL90\_WW Sys1ESXSL90 Tue - 07/06/2021 19:21:39.047262 Delta X: 166.661 ms (10.000 cyc @ 60.00 hz) fs: 3846.154 Hz AS: Units Delta Y: No Bars

2. Arrange the channels in the desired positions. Mark the channels (spacebar or mouse) and use the + or – keys to move the channels up or down or drag them to the desired position by holding the mouse down over one of the marked channels in the analog channel table or the channel number section and drag to the desired position.

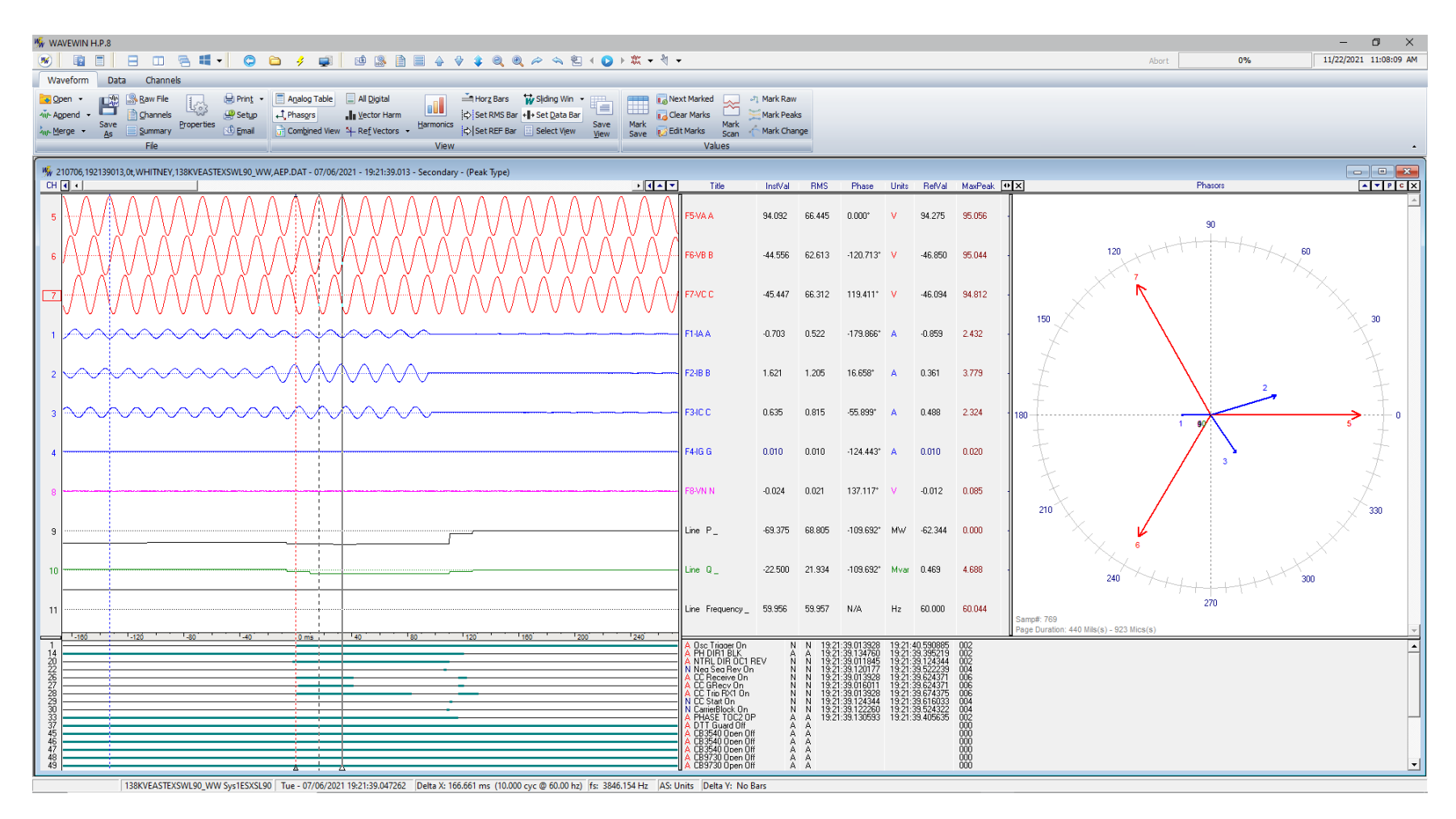

3. Open the Save View Dialog. In the menu system select the Save View… option under the View menu. In the Ribbon system click the Save View option under the Waveform tab in the View section. The View path is defaulted to the same path as the displayed file and the view name is the extension of the file displayed. If you want the view to be automatically applied when a file is opened keep the default information displayed when the Select View dialog is opened. If you want to create different views then you can name each view and select them from inside the data plotting window.

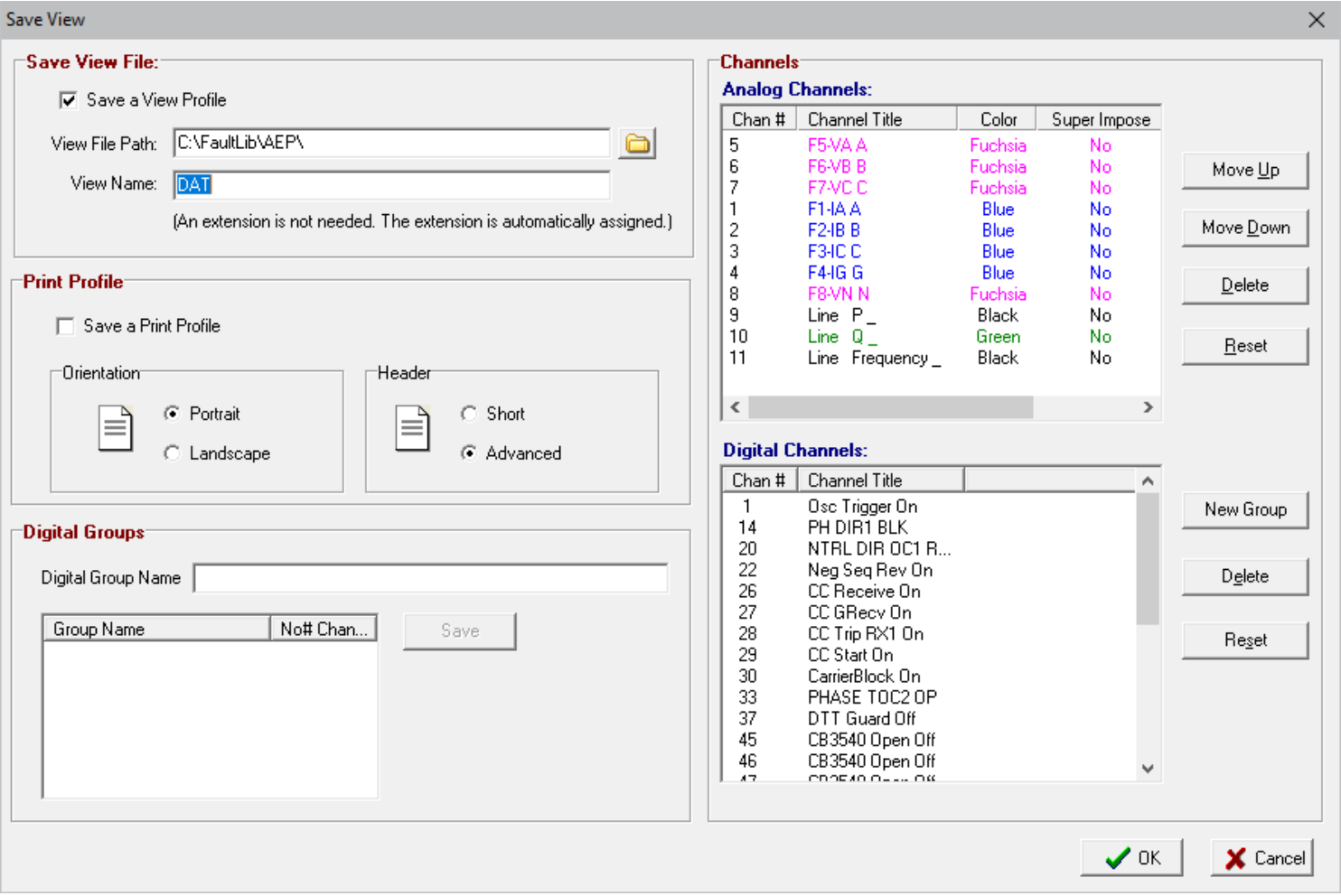

4. Once the View is saved it will be added to the View drop down button in the button menu.

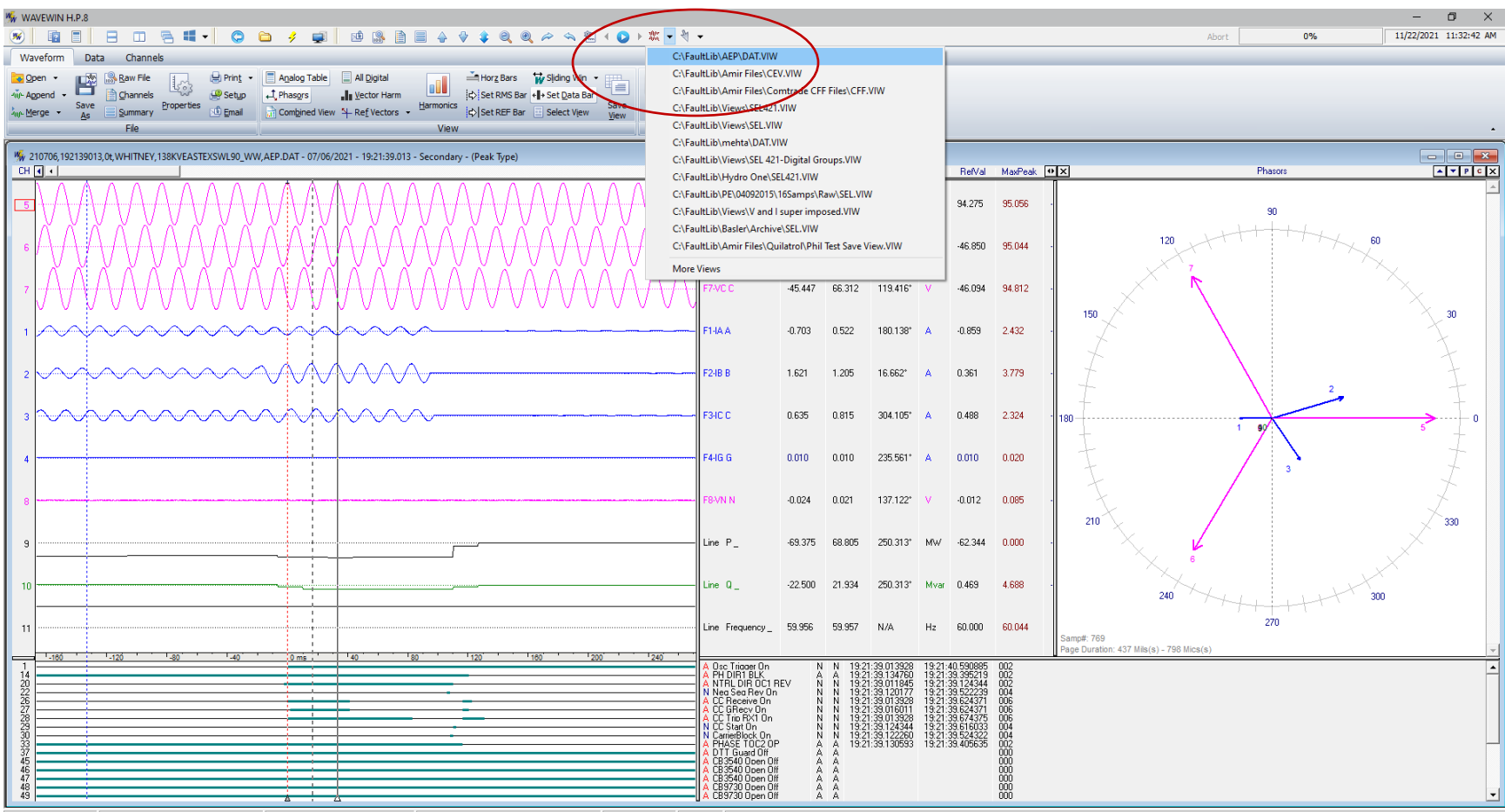

138KVEASTEXSWL90\_WW Sys1ESXSL90 | Tue - 07/06/2021 19:21:39.047262 | Delta X: 166.661 ms (10.000 cyc @ 60.00 hz) | fs: 3846.154 Hz | AS: Units | Delta Y: No Bars

5. To have the view automatically applied when a file is open go to the File Manager and open the Display Dialog. First menu option under the Options menu/ tab. Select the Data Plotting tab and select Yes under the Open View drop down box. Click OK to save.

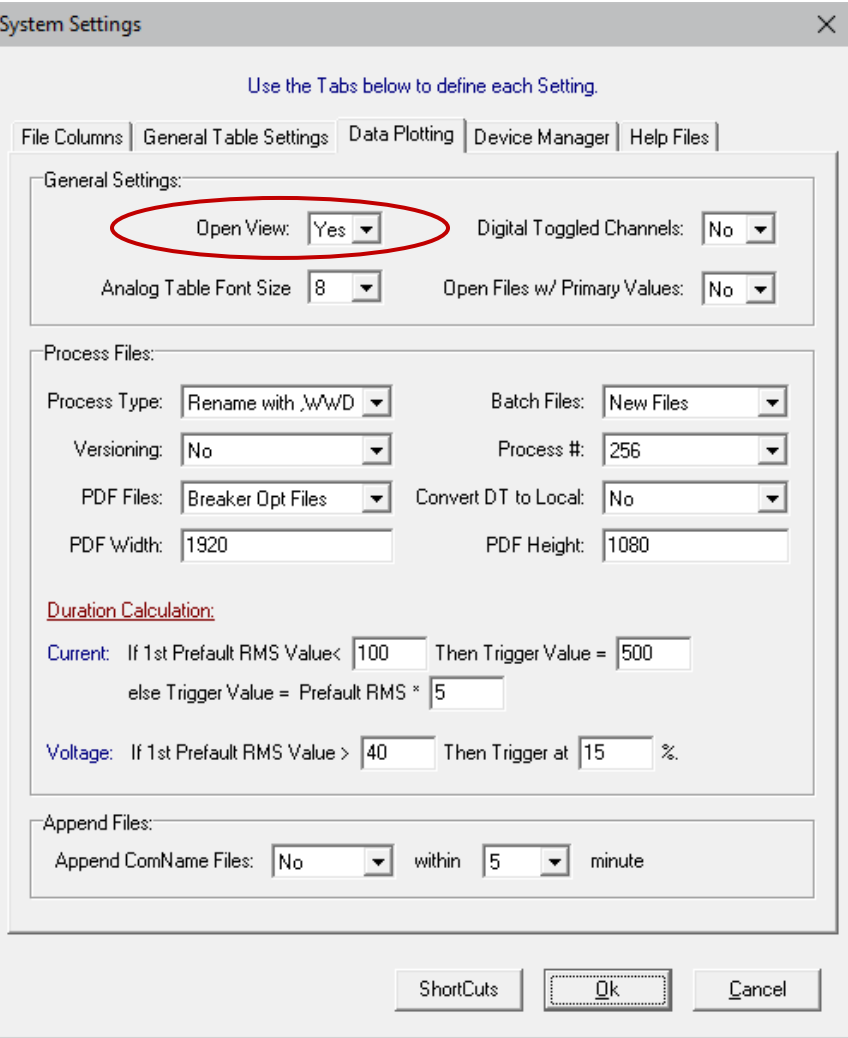

- W WAVEWIN H.P.8  $\Box$   $\times$  $\equiv$   $\sim$ .<br>S & B B B B & H + C B 3 B B & B B & + + Q Q 2 & B + O + X + + + 11/22/2021 11:39:22 AM Abort  $0%$ Waveform Data Channels in in the same of the same of the same of the same of the same of the same of the same of the same of the same of the same of the same of the same of the same of the same of the same of the same of the same of the same **Eaglen - Exite** Shaw File | Brint - EAgalog Table | All Digital<br>-in-Agpend - Bighannels | Shame Boetup | Thanges | Thector Harm<br>-in-Merge - Sas | Sammary Properties | Shamal - Giornalphed View + Reflectors - Harmonics File Values View Www.210706,192139013,0t,WHITNEY,138KVEASTEXSWL90\_WW,AEP.DAT - 07/06/2021 - 19:21:39.013 - Secondary - (Peak Type)  $CH$   $R$   $\rightarrow$ ाबनग Title **RMS** Phase Units RefVal MaxPeak **DIX**  $ATF$ InstVal Phason .<br>WA A 94.092 66.445 0.004\* 94.275 95.056  $\mathbf{V}$  $90$  $120$ B 8VB  $-44.556$  62.613 239.291°  $-46.850 = 95.044$ 7VC C 45.447 66.312 119.416° V  $-46.094$  94.812 150 30  $A A F$  $-0.703$   $0.522$   $180.138$  A  $-0.859$  $2.432$ F2-IB B 1.621 1.205 16.662\*  $A$ 0.361 3.779 F3IC C  $0.635$  $0.815$  $304.105^*$  A  $0.488$  $2.324$  $\alpha$ F44G G  $0.010 - 0.010$ 235.561\* A  $0.010 0.020$ MW-8  $-0.024$  0.021 137.122° V  $-0.012$   $0.085$  $210$  $220$ Line  $P_{-}$ -69.375 68.805 250.313" MW 62.344 0.000 Line  $\left|{\bf Q}\right|_\perp$ -22.500 21.934 250.313" Mvar 0.469 4.688  $240$ 300  $270 -$ Line Frequency  $=$  59.956 = 59.957 = N/A  $H_2$  60.000 60.044 amp#: 769<br>age Duration: 437 Mils(s) - 798 Mics(s) 19:21:40.590885<br>19:21:39.395219<br>19:21:39.124344<br>221:39.5222339<br>19:21:39.624371<br>19:21:39.674375<br>19:21:39.524322<br>19:21:39.524322<br>19:21:39.524322  $ms$ 19:21:39.013928<br>19:21:39.0134760<br>19:21:39.0119457<br>19:21:39.013928<br>19:21:39.0169128<br>19:21:39.013928<br>19:21:39.1243444<br>19:21:39.12434444 Ň
- 6. Open the file that was used to save the view and the view will be automatically applied.

138KVEASTEXSWL90 WW Svs1ESXSL90 Tue - 07/06/2021 19:21:39.047262 Delta X: 166.661 ms (10.000 cvc @ 60.00 hz) fs: 3846.154 Hz AS: Units Delta Y: No Bars